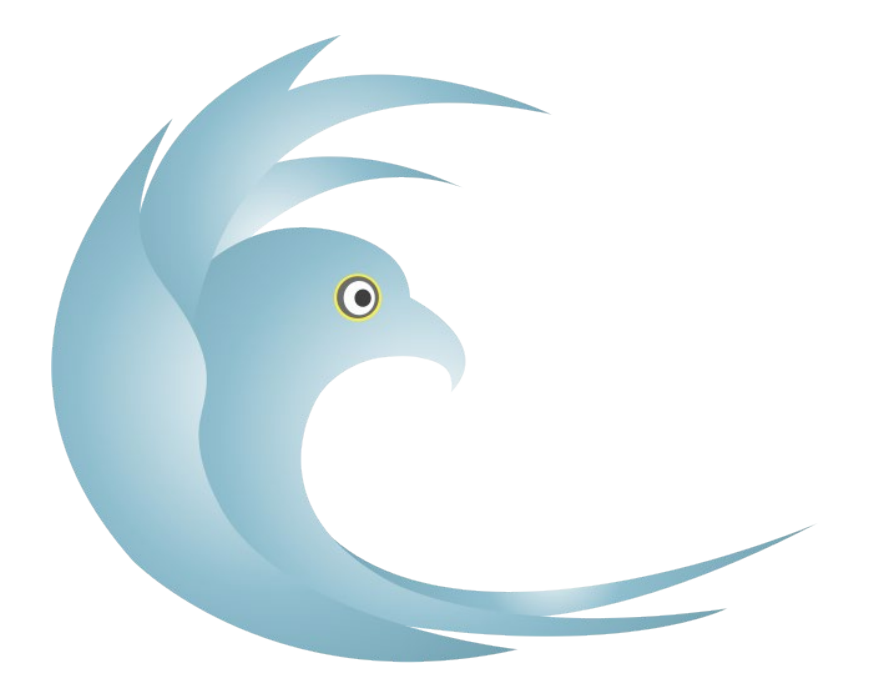

# GARUDA

# **The Intelligent Mailer**

# **Installation Guide**

**Powered By**

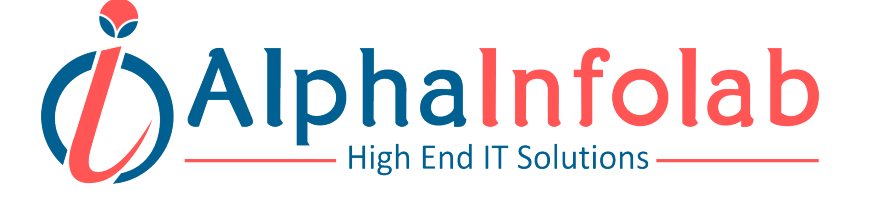

# **Installation Prerequisites**

#### <span id="page-1-0"></span>**Prior to Installing Garuda Application confirm that the designated machine has:**

- o Preferably Linux, UNIX or their other variants, Windows 2000 or higher.
- o PHP required (version 5.4 recommended)
- o Apache 1.3.2 or above.
- o PHP IMAP Installed(php5-imap).
- o PHP Mbstring Installed ("php5-mbstring").
- o PHP Mcrypt Installed ("php5-mcrypt ").
- o PHP GD Library Installed ("php5-gd").
- o MySQL 4.1.1 or above.
- o Curl Enabled.
- o Spam Assassin Installed & Configured.

#### **PHP.ini Settings**

- o Allow URL Fopen: ON
- o Display Errors: OFF
- o Allow File Uploads: ON
- o Max Execution Time: 300
- o Upload Max Filesize: 20M
- o Memory Limit Above: 128M
	- o Post Max Size Above: 18M

Note:- You need to configure Cron (Linux) or Scheduled Tasks (Windows) to use Auto-responders, Email scheduling, Trigger. PHP IMAP Extension is needed to process Bounced & FBL Emails.

# **To Accomplish Prerequisites**

#### **File Permissions**

Enable 'write' permission to following files by using FTP program ( CHMOD -R 777).

- o / Garuda\_folder /install
- o / Garuda\_folder /core
- o / Garuda\_folder /install
- o / Garuda\_folder /temp
- o / Garuda\_folder /cron

More Info

#### **IMAP**

To Enable Curl on Linux:-

- o sudo yum / apt-get install php5-imap
- o service apache2 restart

To Enable Curl on Windows:-

- o Open PHP.ini (location varies depending on your setup)
- o Find the line where this is written ";extension=php\_imap.dll"
- o Now uncomment that line (to uncomment remove semi-colon in front from it)
- o So Final text in that line will be "extension=php\_imap.dll"

#### **Mbstring**

To Enable Curl on Linux:-

- o sudo yum / apt-get install php5-mbstring
- o service apache2 restart

To Enable Curl on Windows:-

- o Open PHP.ini (location varies depending on your setup)
- o Find the line where this is written ";extension=php\_mbstring.dll"
- o Now uncomment that line (to uncomment remove semi-colon in front from it)
- o So Final text in that line will be "extension=php\_mbstring.dll"

#### **PHP Mcrypt:-**

To Enable Curl on Linux:-

- o sudo yum / apt-get install php5-mcrypt
- o service apache2 restart

To Enable Curl on Windows:-

- o Open PHP.ini (location varies depending on your setup)
- $\circ$  Find the line where this is written "; extension=php\_mcrypt.dll"
- o Now uncomment that line (to uncomment remove semi-colon in front from it)
- o So Final text in that line will be "extension=php\_mcrypt.dll"

#### **PHP GB Library**

To Enable Curl on Linux:-

- o sudo yum / apt-get install php5-gd
- o service apache2 restart

To Enable Curl on Windows:-

- o Open PHP.ini (location varies depending on your setup)
- $\circ$  Find the line where this is written "; extension=php\_gd2.dll"
- o Now uncomment that line (to uncomment remove semi-colon in front from it)
- $\circ$  So Final text in that line will be "extension=php\_gd2.dll"

#### **Curl**

To Enable Curl on Linux:-

- o sudo yum / apt-get install php5-curl
- o service apache2 restart

To Enable Curl on Windows:-

- o Open PHP.ini (location varies depending on your setup)
- o Find the line where this is written ";extension=php\_curl.dll"
- o Now uncomment that line (to uncomment remove semi-colon in front from it)
- o So Final text in that line will be "extension=php\_curl.dll"

#### **Spam Assassin**

To install Spam Assassin on Linux, run below command

- o sudo yum / apt-get install spam assassin
- o service spamassassin restart

To Install Spam Assassin on Windows Please visit below Page

o <http://wiki.apache.org/spamassassin/InstallingOnWindows>

# **File Permissions:**

"Garuda – The Intelligent Mailer" application requires 'write' permission set to its Files & Folders (listed below). If you are using Linux or UNIX web host, you can use the FTP program and use the 'CHMOD' ('Change Mode') function to grant 'write' permissions on these Files & Folders. If your host is running Windows, you will need to contact your web host provider to grant "write" permissions on these Files & Folders.

Note: - If a folder listed below doesn't exist, please create it.

#### **List of Files & Folders which needs write permission (CHMOD -R 777)**

- o / Garuda\_folder /install
- o / Garuda\_folder /core
- o / Garuda\_folder /install
- o / Garuda\_folder /temp
- o / Garuda\_folder /cron

Note: - CHMOD to 777 permission.

# **MySQL Database**

Garuda makes use of a MySQL database to store your data. Database must be created before you Install "Garuda – The Intelligent Mailer" application. Your database user account should also have full access to that database.

Setting up your database may differ with your webhost and what software they use for your webhosting Control panel.

Note: - You will need the database connection details during the setup.

### **Transfer Files to Server:**

Unzip "Garuda – The Intelligent Mailer" application files into your local hard drive. You have to use application like WinZip to unzip the application. Sign-in to your web server using any FTP program (like FileZilla or Smart FTP) and copy Garuda files onto your root website directory. This directory is commonly called 'public\_html', 'html', 'www' or 'website\_html'. If you're not sure what it is, ask your webhost provider about it.

# **Installation Procedure**

"Garuda – The Intelligent Mailer" application has a simple one step Installation process.

To start the setup, navigate to the directory that you uploaded "Garuda – The Intelligent Mailer", for example: http://www.yoursite.com/Garuda/. "Garuda – The Intelligent Mailer" setup wizard will appear. It contains the following steps:

#### Automatic checking of [Prerequisites](#page-1-0)

If all this above points are Success, You can proceed to next step. If anything fails you will get error and also proper instructions to solve it.

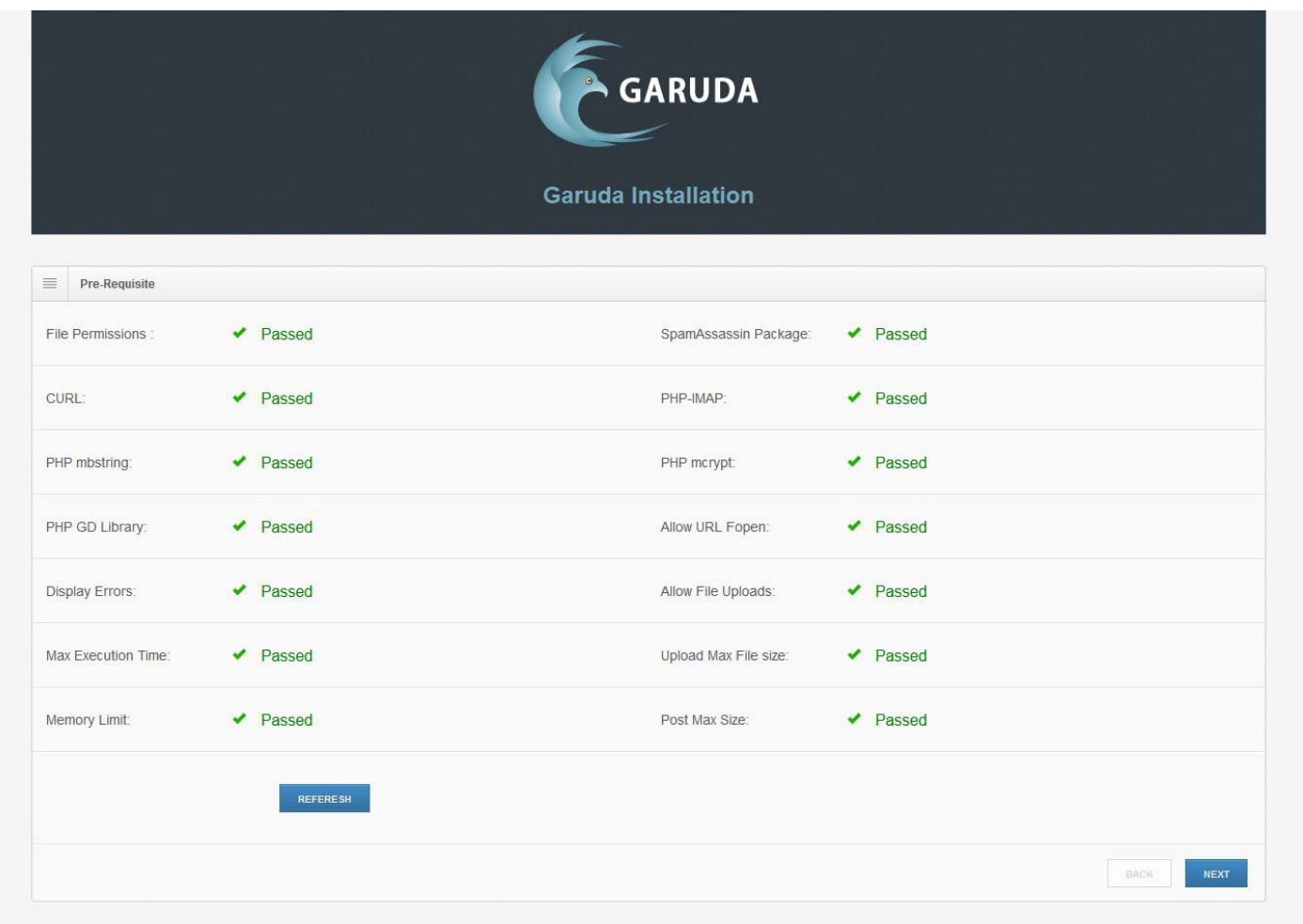

## **Step 2**

#### *1. Database Connection*

o You will need your database username, password, database name and host (usually 'localhost', though this may vary with some hosts). It is mandatory to test your database connection before proceeding.

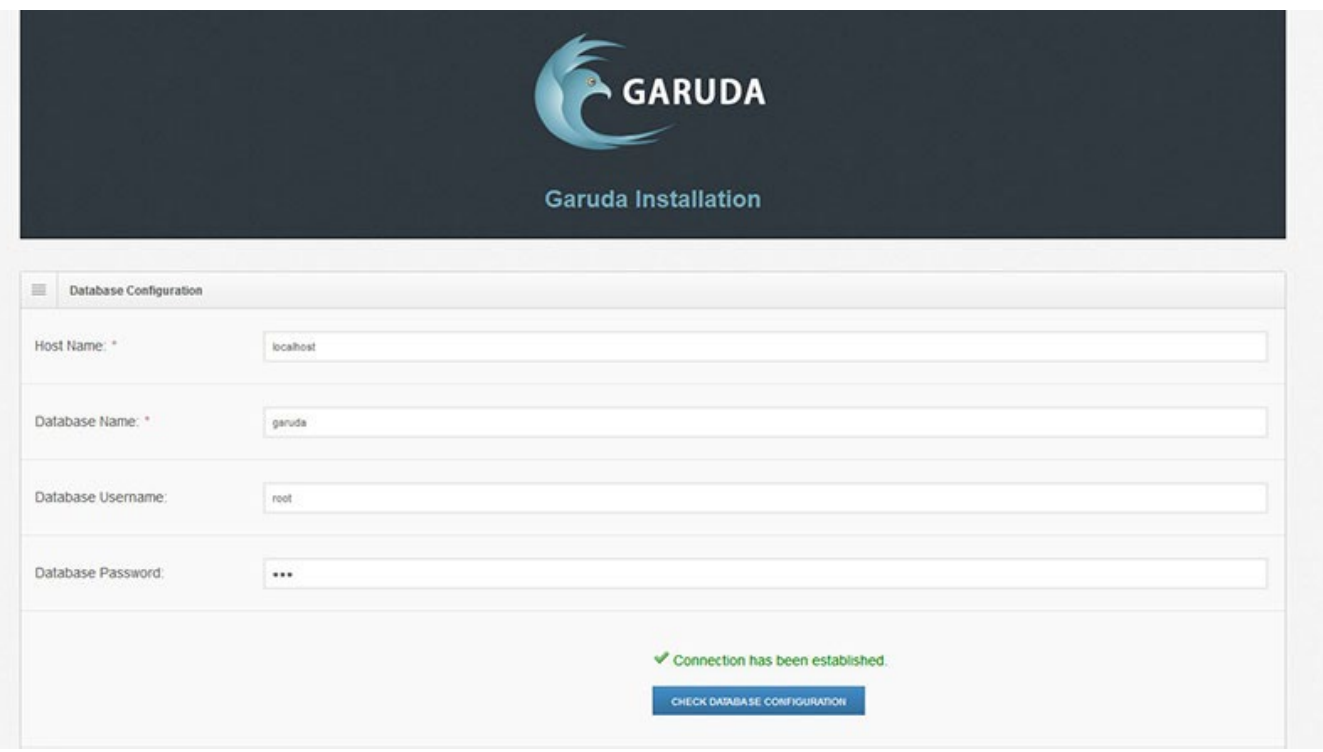

- **2. Account Information**  provide your login information for the application:
	- o Username
	- o Password
	- o Name
	- o Email Address: This is the email that will be used for the super admin user that will be created also it will be the default contact email which can be changed later via your settings page.
	- o Logo or Favicon: If you have any logo or favicon of your own you can upload it here.
- **3. License Key**: Enter license key you received when you purchased "Garuda The Intelligent Mailer".

Your "Garuda – The Intelligent Mailer" application configuration details will now be saved into the admin/includes/config.php file. Database tables will also be created.

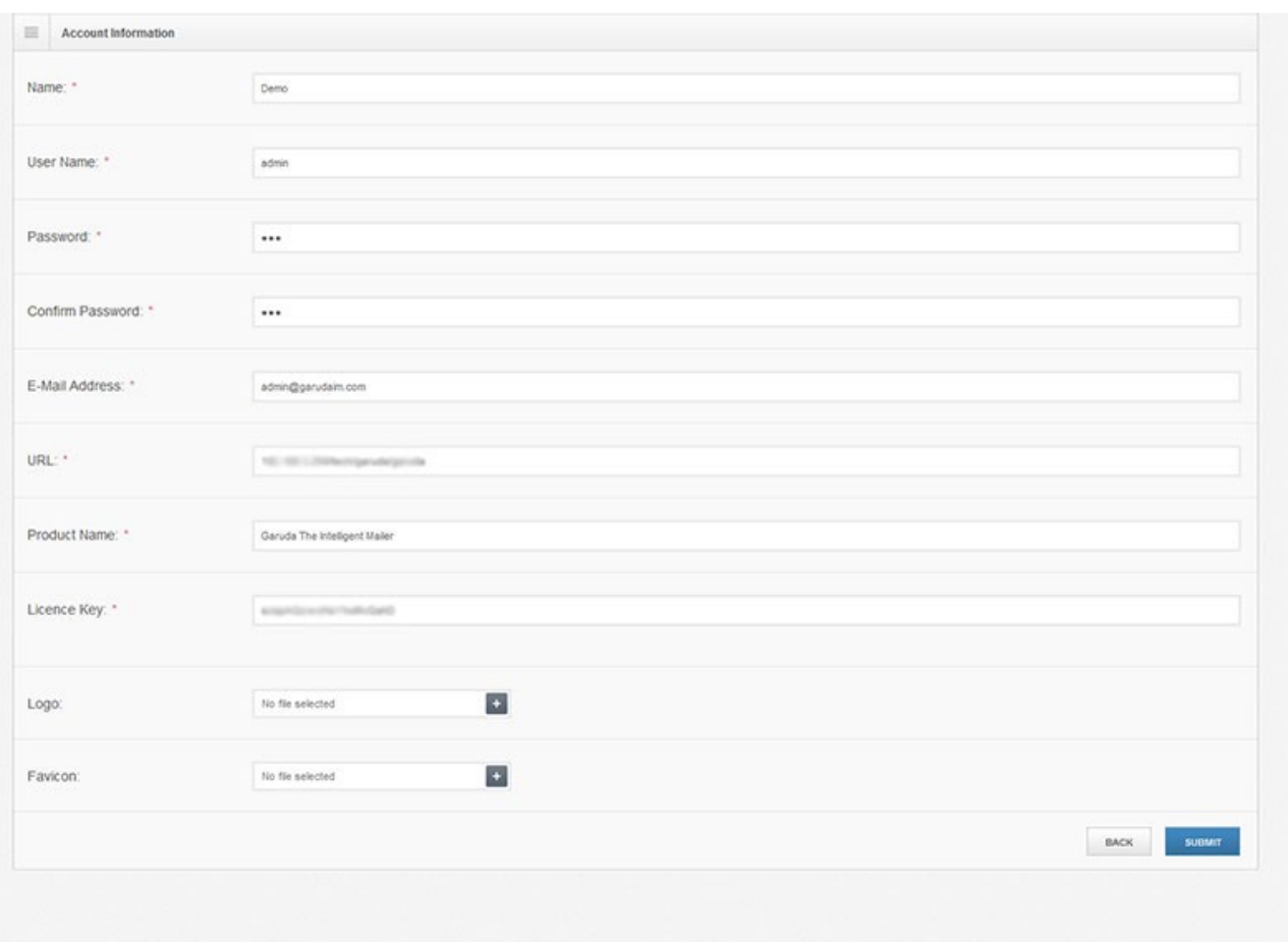

# **Start your Journey**

Congratulations, you are now ready to login to "Garuda – The Intelligent Mailer" control panel and start adding content! Your control panel will be accessible by suffixing '/admin' to your website URL.

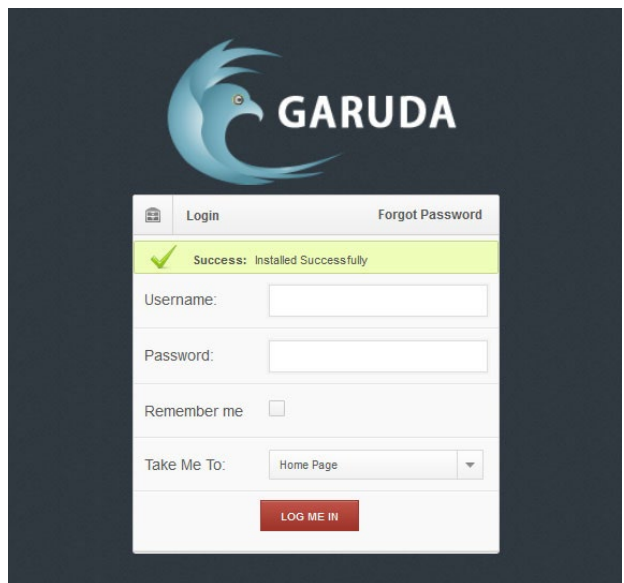

# **Configuration:**

This will help you to get started with Garuda. To configure required settings in order to successfully use Garuda. All configurations are made at Garuda admin area.

# **General Setting: -**

1. Application setting: - Application information appears in client, admin area. To change application information GOTO **Settings** —**> Application Settings section**. You will be able to change your Application name, contact email address, and change your logo.

**2. Email Setting: -** Email information appears in campaign, sending option. To change email information GOTO **Setting** —**>Email Settings section.** You will be able to change your Camping size, Sending Attempts, Image size and attachment allow with size.

**3. SMTP Setting: -** SMTP information use for sending mails to client or admin. To change SMTP information GOTO **Setting** —**> SMTP Setting section**. You will be able to change your SMTP configuration to use PHP mail or mail server like host-name user-name, password and port.

**4. Email Credit Setting: -** Email credit information related to user's credit. To change Credit information GOTO **Settings** —**> Email Credit Setting section**. You will be able to change your low warning reminder mails to user.

**5. Cron Setting: -** Cron is setting uses for jobs to automatically send pre-schedule email campaign at specific times, and to process auto responders and bounced emails at specified intervals. To change cron setting GOTO **Setting** —**> Cron Setting section**. You will be able to enable cron (by-default cron is disable) and run following jobs.

- Schedule sending: Sending pre-schedule email campaign.
- Auto-responder: Sending responses to contacts that join contact lists.
- Trigger sending: Sending email campaign initiated by trigger actions.
- Bounce processing: Emails that could not be delivered to their recipients.
- FBL processing: Emails that marked as Spam by recipients.

**Track Domain Setting: -** Create if alias is configuring in back end.

**MTA Setting: -** Create MTA and MTA Group. Update admin user's MTA group.

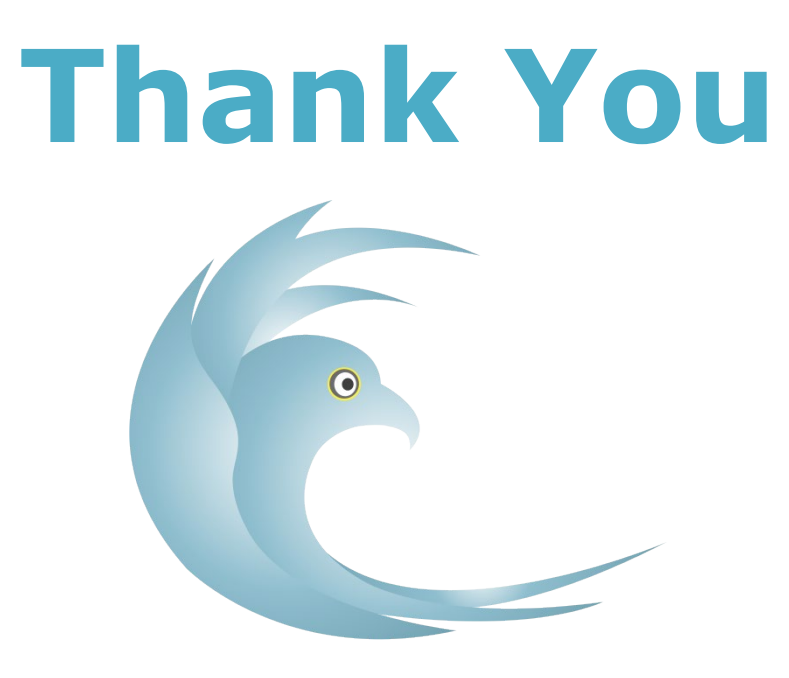

GARUDA

# **The Intelligent Mailer**

# **Support**

Thank you for Purchasing and Installing "Garuda – The Intelligent Mailer". For further support Contact us on: - [support@garudaim.com](mailto:support@garudaim.com)

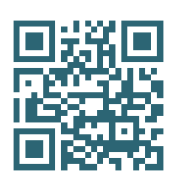

Office Address:- 7-8,New Agrawal Nagar,Sajjan House Opp- Lotus, Indore,M.P(452001) Phone No:- 0731-4081111